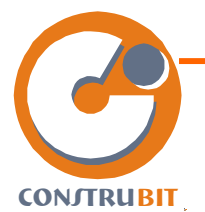

# ÍNDICE

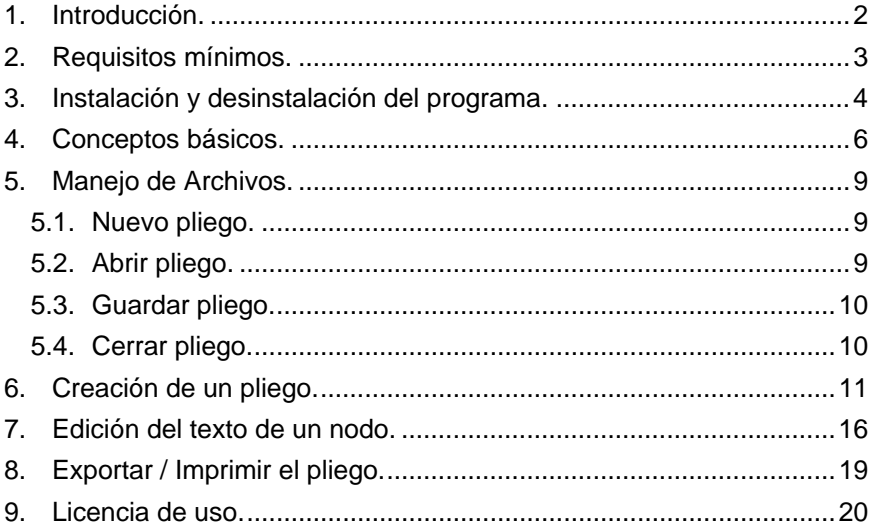

<span id="page-1-0"></span>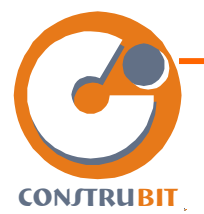

## **1. Introducción.**

CONSTRUBIT PLIEGOS forma parte del grupo de programas informáticos de apoyo a la Ingeniería, Arquitectura y Construcción publicados por grupo COBIT desarrollos dentro del paquete **CONSTRUBIT.** 

El programa le permitirá generar Pliegos de Condiciones para sus proyectos de manera rápida, flexible, sencilla y en caso de disponer de la última actualización del CD de CONSTRUBIT tendrá la seguridad de estar incluyendo referencias a normativas actualizadas y en vigor así como características técnicas acorde con las últimas normas publicadas.

El programa es de uso extraordinariamente simple e intuitivo por lo que el uso del presente manual se limita a la consulta de aspectos concretos. Le recordamos que el propio programa dispone de una ayuda que le facilitará cualquier información sobre la utilización del programa sin necesidad de disponer del manual impreso.

Finalmente queremos agradecerle la confianza depositada en CONSTRUBIT y recordarle que cualquier sugerencia que desee transmitirnos lo puede realizar en el correo electrónico

[sugerencias@construbit.com](mailto:sugerencias@construbit.com) en la seguridad de que intentaremos satisfacer sus demandas en la medida que esto nos sea posible. La mayor parte de las mejoras implementada en nuestros programas son por petición de nuestros usuarios.

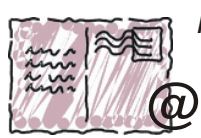

*mándanos tus sugerencias:*

**sugerencias@construbit.com**

**¡¡ CONSTRUBIT, lo hacemos entre todos !!**

<span id="page-2-0"></span>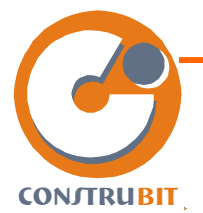

## **2. Requisitos mínimos.**

El programa puede ser instalado en cualquier equipo con sistema operativo Windows 98se o posterior.

Es necesario disponer de al menos 20 Mb libres en el disco duro, unidad de CD-ROM, 64Mb de memoria RAM y tarjeta gráfica SVGA con una resolución de 800x600 píxeles.

Se recomienda un procesador Pentium III o superior con una velocidad de proceso superior a los 500 Mhz.

Es conveniente tener instalado el programa Adobe Acrobat Reader versión 6.

Para la generación de los documentos debe tener instalado MSOffice en su versión 97 o posterior.

<span id="page-3-0"></span>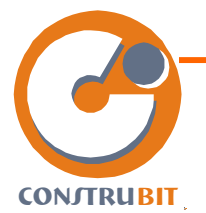

# **3. Instalación y desinstalación del programa.**

#### **Instalación.**

Compruebe primeramente los requisitos mínimos que debe disponer el PC en el que vaya a instalar el programa.

Introduzca el CD-ROM en el lector si en unos segundos no le aparece una pantalla de presentación de CONSTRUBIT similar a la de abajo abra el Explorador de Windows y seleccione la unidad de CD-ROM en la que haya insertado el CD y haga doble clic sobre el fichero autorun exe

Pulse sobre el apartado "pliego de condiciones".

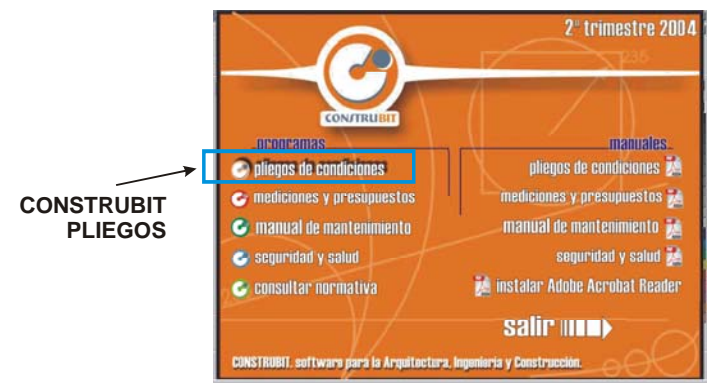

A partir de ese momento siga las instrucciones que se le propondrán en pantalla y que le llevarán a instalar la aplicación en su equipo.

## **Desinstalación.**

Para desinstalar el programa siga los pasos detallados a continuación:

Pulse sobre el botón inicio y en el apartado "configuración" abra el "Panel de control".

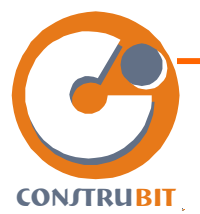

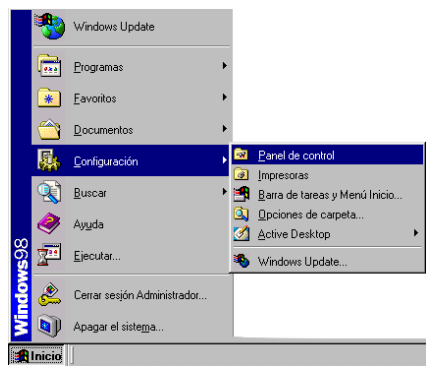

Haga doble clic sobre "Agregar o Quitar programas":

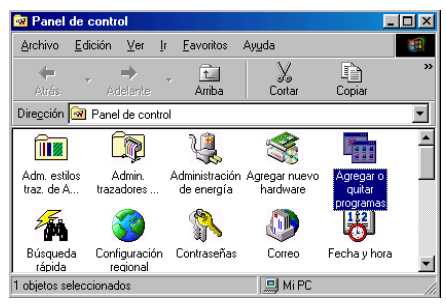

Busque en la lista "CONSTRUBIT pliegos" y haga clic sobre el botón "Agregar o Quitar".

Se abrirá la aplicación de instalación y desinstalación, que le permitirá eliminar completamente de su sistema la aplicación de CONSTRUBIT presupuestos.

<span id="page-5-0"></span>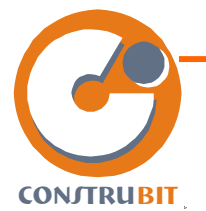

## **4. Conceptos básicos.**

#### **Interface de la aplicación:**

En esta imagen puede ver cuales son las asignaciones que a lo largo de este manual se adoptan para nombrar a las diferentes partes de la pantalla principal del programa:

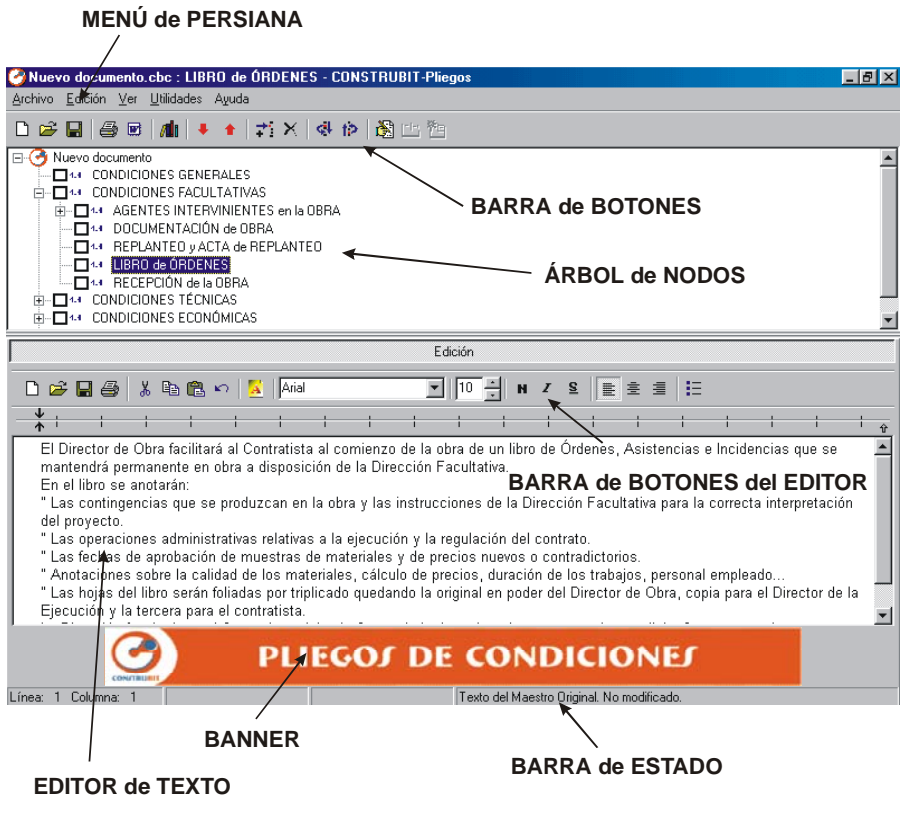

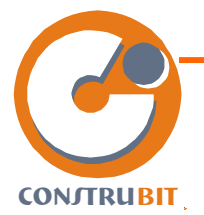

#### **Nodos:**

El programa denomina NODOS a cada uno de los puntos seleccionables del pliego.

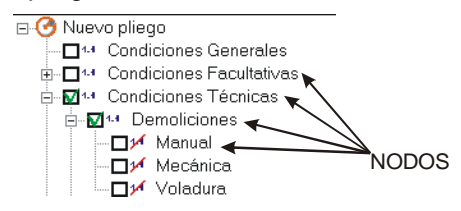

#### **Ficheros Maestros:**

La aplicación almacena sus contenidos en la base de datos denominada "MAESTRO", en ella se encuentran los textos de todos y cada uno de los nodos que se pueden seleccionar.

Un pliego de condiciones hace referencia a numerosa normativa y sus contenidos técnicos están sujetos a una importante actualización periódica fruto de la evolución tecnológica o cambios normativos. Mantener al día estos contenidos es una laboriosa tarea que resulta impensable para el técnico proyectista, es por ello que CONSTRUBIT le envía trimestralmente un nuevo CD en el que se incluye actualizada la base de datos maestro.

El usuario puede modificar la base de datos maestro por defecto con el programa adaptando a sus preferencias o necesidades la misma. Para ello basta con abrir la aplicación modificar aquellos aspectos que se consideren oportuno y pulsar

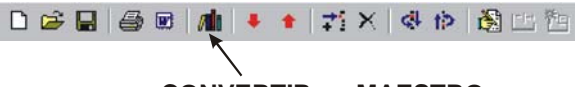

## **CONVERTIR en MAESTRO**

y se adoptará el pliego abierto como maestro de la aplicación.

En futuras actualizaciones el sistema le consultará antes de rescribir sobre cualquiera de sus modificaciones.

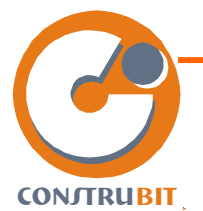

Si realiza modificaciones en el Maestro que considera de interés para el resto de usuarios, por favor, remítalas a sugerencias@construbit.com y se valorará la posibilidad de implementarlas en futuros trimestres.

<span id="page-8-0"></span>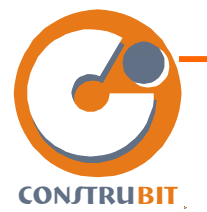

# **5. Manejo de Archivos.**

# **5.1. Nuevo pliego.**

Directamente al iniciar la aplicación se crea un nuevo pliego. Del mismo modo si una vez dentro del programa pulsamos sobre el icono correspondiente en la barra de botones:

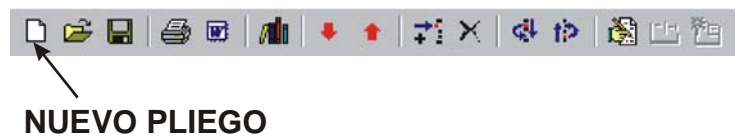

señalar finalmente que con la combinación de teclas ctrl.+N se abrirá un nuevo pliego.

Utilice preferentemente este método para crear nuevos pliego en vez de abrir pliegos creados anteriormente para asegurarse de una correcta actualización del mismo.

# **5.2. Abrir pliego.**

Utilice la opción de abrir ficheros creados anteriormente para realizar nuevas copias de los mismos. No es aconsejable utilizar este comando del programa para crear nuevos trabajos ya que no podrá garantizar la actualidad de todos los contenidos del mismo.

Existen varios métodos para abrir un fichero, la más cómoda resulta pulsar sobre el icono correspondiente de la barra de botones:

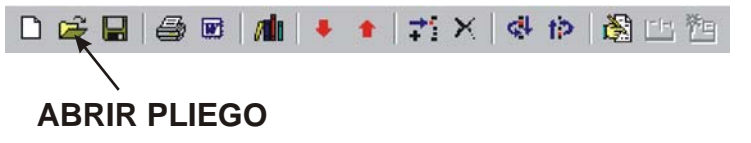

<span id="page-9-0"></span>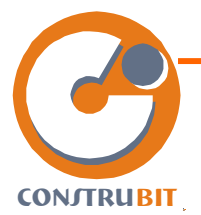

existe también la posibilidad de abrir un pliego con la combinación de teclas ctrl.+A y con la opción correspondiente del menú desplegable de la barra superior.

# **5.3. Guardar pliego.**

El programa le permite 2 posibilidades de guardado de pliegos: "guardar" y "guardar como". La primera de ellas guardará automáticamente el pliego sin preguntar el nombre de archivo en el que desea almacenar el mismo excepto en aquellos pliegos que todavía no han sido guardados en cuyo caso se le desplegará un menú para la selección del nombre del archivo. La segunda de las posibilidades: "guardar como" permite almacenar el pliego con nombre distinto al empleado en la creación original del mismo.

El icono de la barra de botones con el dibujo de un disquete realizará la opción de "guardar" al igual que la combinación de teclas ctrl.+G.

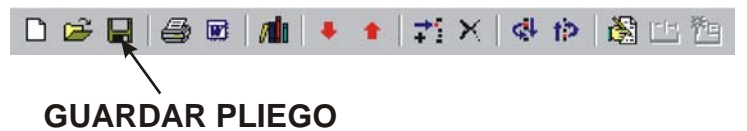

Emplee la combinación ctrl.+alt+G o la opción correspondiente del menú desplegable de persiana para elegir la opción de "guardar como".

# **5.4. Cerrar pliego.**

Puede ConstruBIT Pliegos cerrar el pliego en uso mediante la selección del comando al efecto del menú desplegable:

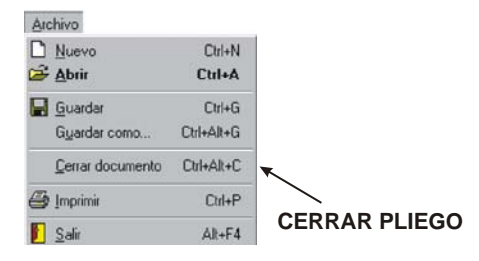

<span id="page-10-0"></span>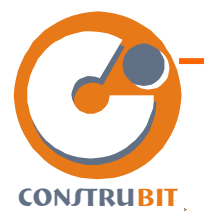

### **6. Creación de un pliego.**

La aplicación muestra un árbol de nodos coincidiendo con el orden jerárquico de los pliegos de condiciones o su índice, de hecho el árbol de nodos servirá para generar el índice del documento Word.

El manejo de este árbol es similar al del explorador de archivos de Windows y permite replegar o extender los diferentes nodos, para ello ha de pulsar sobre el símbolo + para extender o el símbolo – para replegar.

Evidentemente el hecho de que un nodo disponga delante de sí de un símbolo – significa que tiene elementos inferiores a la vista que se pueden replegar y al contrario un símbolo + significa que el nodo dispone de nodos inferiores o "hijos".

Tanto la acción de replegar como la de extender se ejecutarán si realiza un doble clic rápido con el botón izquierdo del ratón sobre el nodo en cuestión.

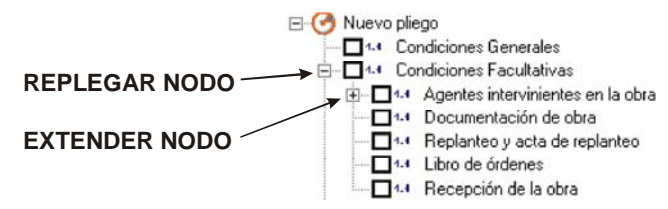

#### **Moverse entre los nodos:**

Existen dos posibilidades de movimiento entre nodos.

Si lo que desea es moverse entre los nodos rápidamente sin que se actualice en el editor de texto el nodo en el que se encuentra utilice las teclas del teclado. **FLECHAS**

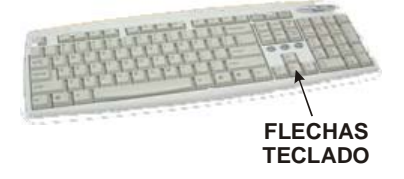

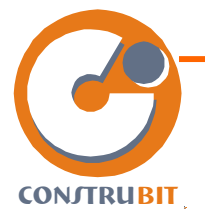

Por el contrario si desea moverse por el árbol de manera que se actualicen todos los nodos sobre los que se sitúa en el editor de textos y que los nodos se expandan al ubicarse en ellos utilice la combinación de teclas: F11 para bajar y F12 para subir o utilice los botones al efecto:

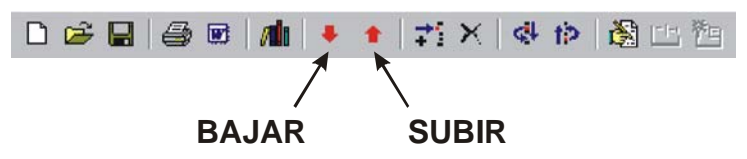

#### **Casillas de selección:**

Los cuadrados situados delante de cada uno de los nodos y que permiten la opción de estar activados o desactivados se denominan casillas de selección.

Al iniciar la aplicación se abrirá un pliego sin ninguna casilla seleccionada y un árbol que incluirá todos los nodos incluidos en el pliego maestro. Para generar el pliego adaptado a su obra, ha de seleccionar todos aquellos nodos que le interesen a su propia obra, de este modo, al finalizar el proceso de selección y activar la acción de exportar o imprimir se generará un Pliego de Condiciones con todos los puntos seleccionados.

Siempre que active una casilla de selección de cualquier nivel del árbol se activarán los nodos inmediatamente superiores, del mismo modo la deselección de un nodo instará a desactivar todos los nodos inferiores a dicho nodo.

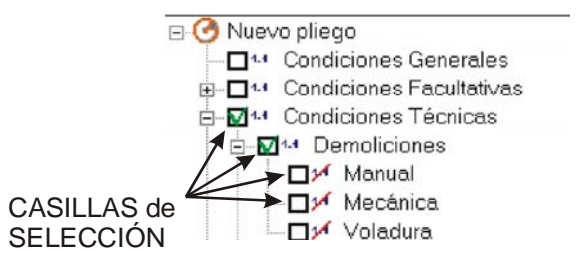

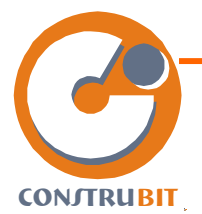

#### **Casillas de numeración:**

Delante del texto de cada uno de los nodos puede ver un icono similar a esto: 1.1 que puede estar activado o desactivado, o lo que es lo mismo sin tachar o tachado.

Si un nodo mantiene activa esta casilla, es decir no está tachado, en la generación del índice del Pliego de Condiciones final se creará una nueva línea para el mismo ya que esté nodo generará nuevo número en el esquema numerado.

Esta utilidad resulta interesante cuando dentro de un determinado nivel del árbol no se seleccione más de un nodo. En este caso resultaría poco práctico y estético que en el documento final este nodo tuviera una numeración que en todo caso será única.

También resulta útil en aquellos casos en los que no se le quiera dar especial relevancia al nodo y no aparezca en el índice inicial automáticamente generado.

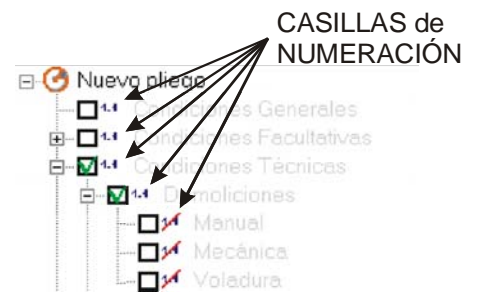

#### **Cambio de nombre de los nodos:**

Es posible cambiar el texto de cualquiera de los nodos que componen el árbol, para ello tiene varias opciones.

La más cómoda pulsando dos veces con el botón izquierdo del ratón dejando un pequeño intervalo de tiempo entre ambas pulsaciones.

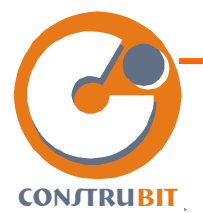

También puede hacerlo pulsando con el botón derecho del ratón sobre el nodo y eligiendo la opción apropiada del menú contextual.

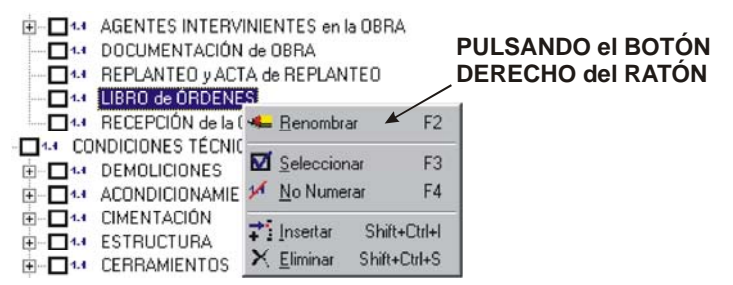

Finalmente el proceso de renombrado tiene asignada la tecla rápida F2.

### **Cambio de posición de un nodo:**

Si desea mover de posición un nodo dentro del árbol ha de utilizar los botones de la barra:

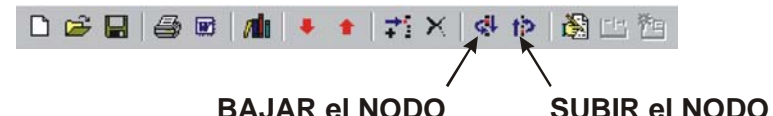

Pulsando sobre la flecha hacia arriba subirá el nodo un puesto dentro del mismo nivel y viceversa pulsando sobre la flecha hacia abajo descenderá un puesto el nodo. Estos dos procesos tienen asignadas las teclas rápidas F6 y F7 respectivamente.

Si lo que desea es mover el nodo a otro nivel ha de pulsar con el botón izquierdo sobre el nodo y moverlo sin soltar el botón del ratón hasta el nodo del que quiere que cuelgue. Hay que advertir que el nodo se posiciona en primer lugar por lo que si desea que ocupe un lugar inferior ha de utilizar los botones de la barra tal como se ha indicado anteriormente.

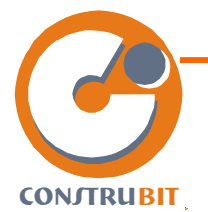

#### **Insertar un nodo:**

Puede crear un nuevo nodo en cualquier nivel del árbol. Para ello sitúese sobre el nodo dentro del cual colgará el nuevo nodo y realice una de las siguientes acciones:

pulse el botón "Insertar" de la barra de botones

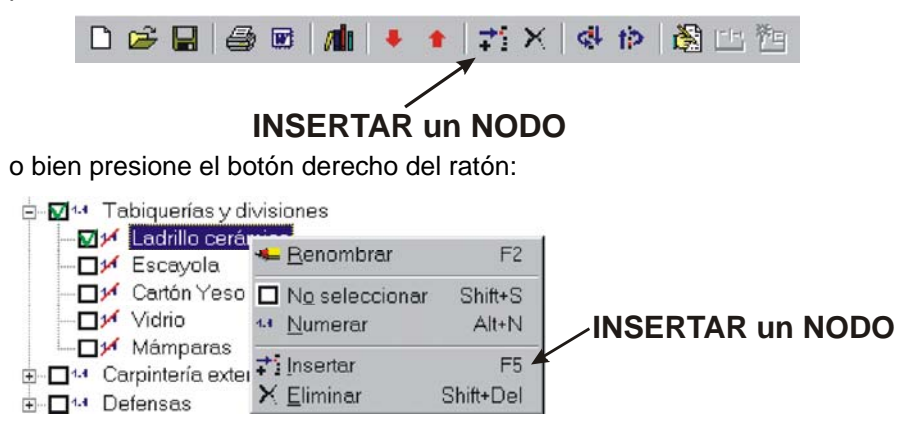

o pulse la tecla F5.

#### **Eliminar un nodo:**

Para eliminar un nodo del árbol seleccione el siguiente botón de la barra de botones:

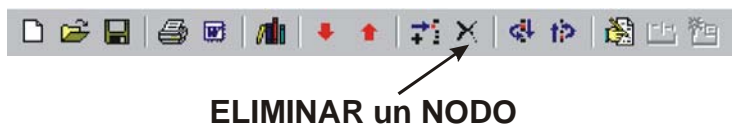

<span id="page-15-0"></span>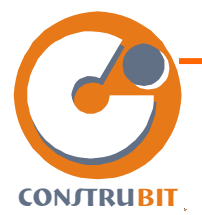

# **7. Edición del texto de un nodo.**

La parte inferior de la pantalla principal de la aplicación permite modificar los textos asignados a cada uno de los nodos del árbol, para ello basta situarse sobre el nodo en cuestión y actuar en la parte inferior como si de un procesador de textos se tratara.

**BARRA de BOTONES del EDITOR**

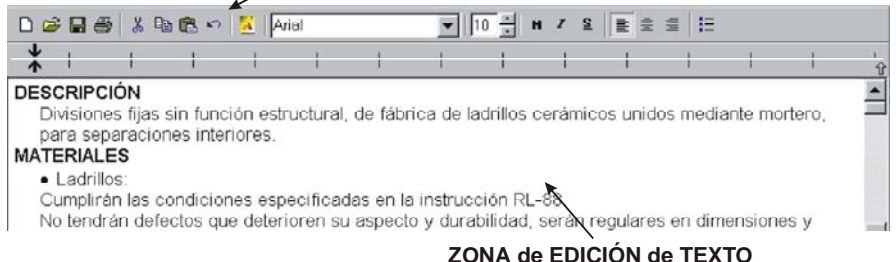

# BARRA de BOTONES del EDITOR:

Las opciones del procesador son las mismas que puede encontrar en la mayoría de los procesadores de textos comerciales:

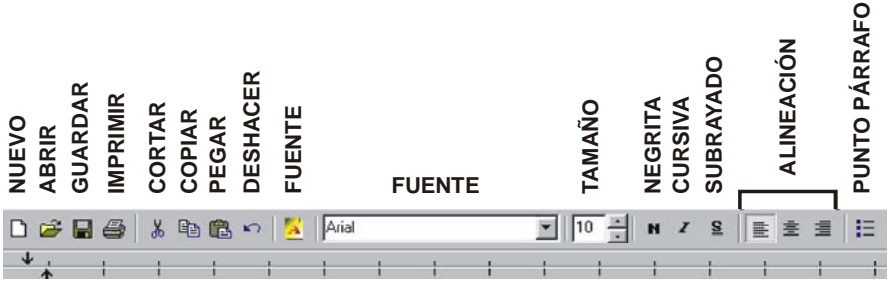

#### **TABULACIÓN**

**Nuevo:** Permite vaciar el contenido e introducir un nuevo texto.

**Abrir:** una pantalla de selección de archivos le permite elegir un fichero de texto estándar .rtf para incluir.

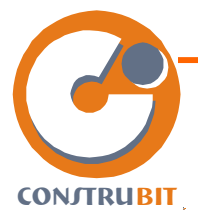

**Guardar:** si desea guardar el texto del nodo en un documento independiente.

**Imprimir:** le enviará el contenido del texto a la impresora predeterminada de Windows.

**Cortar:** al igual que en otras aplicaciones Windows puede seleccionar un texto, retirarlo del contenido del nodo y enviarlo al portapapeles del sistema para incluirlo en cualquier otro documento.

**Copiar:** idéntica función que el punto anterior pero sin eliminar el texto del nodo.

**Pegar:** adjunta el contenido del portapapeles.

**Deshacer:** permite deshacer la última acción efectuada con el texto.

**Fuente:** las dos casillas ayudan para la selección del tipo y formato de letra que desea.

**Tamaño/negrita/subrayado:** Opciones de configuración del texto.

**Alineación:** afecta al párrafo seleccionado y configura la alineación deseada.

**Punto de párrafo:** convierte el párrafo seleccionado en un nuevo punto.

Los textos modificados se guardarán exclusivamente en el pliego sobre el que esté trabajando, tenga en cuenta que estas modificaciones no se reflejarán en nuevos pliegos que pueda crear con la aplicación.

Si tiene interés en que dichos cambios permanezcan para todos los pliegos que cree en el futuro ha de convertir en maestro el pliego sobre el que trabaja tras la realización de los mismos, para ello basta con pulsar sobre el botón señalado abajo:

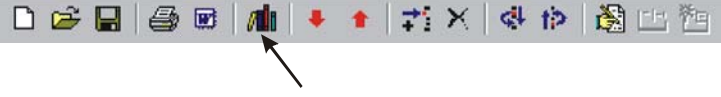

# **CONVERTIR en MAESTRO**

de este modo se adoptará el pliego abierto como maestro de la aplicación.

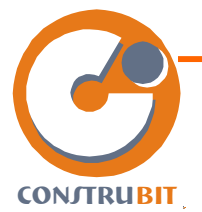

En futuras actualizaciones el sistema le consultará antes de rescribir sobre cualquiera de sus modificaciones.

En cualquier caso es recomendable que para realizar pequeñas modificaciones exclusivas para un único pliego las mismas sean realizadas desde una aplicación de procesador de textos una vez exportado el pliego.

#### **Mostrar / ocultar el editor:**

Entre las posibilidades de la pantalla principal se encuentra la de mostrar u ocultar totalmente el editor de textos con el fin de facilitar la tarea de selección de nodos o de edición de nodos mostrando la mayor parte de la pantalla a la que se dedique en cada momento.

Para ello puede pulsar la tecla F10 o por el contrario pulsar el botón de la barra:

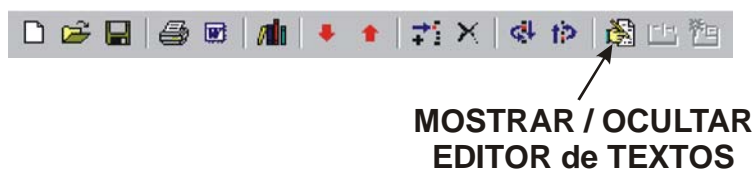

<span id="page-18-0"></span>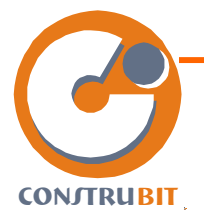

# **8. Exportar / Imprimir el pliego.**

Una vez finalizada la selección de los nodos que desea incluir en su pliego y, en su caso, modificado el texto de aquellos puntos que haya considerado oportuno podrá optar por imprimir directamente el pliego generado o exportar el contenido del pliego al programa de tratamiento de textos Word lo que le permitirá terminar de ajustar en el potente procesador de textos de Microsoft su pliego y enviar a imprimir el mismo.

Para imprimir pulse la combinación de teclas ctrl+P o el botón adecuado de la barra superior:

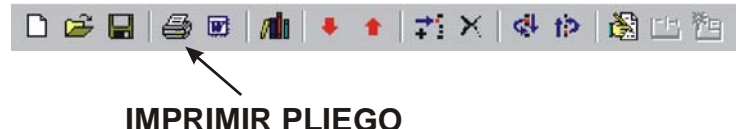

Para exportar el Pliego puede optar por pulsar la tecla F9 o presionar el botón correspondiente de la barra de botones:

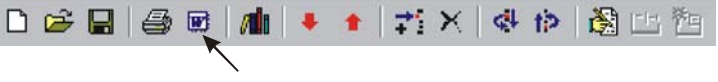

# **EXPORTAR a WORD**

También puede exportar el Pliego seleccionando la opción desde el menú de persiana "Pliego":

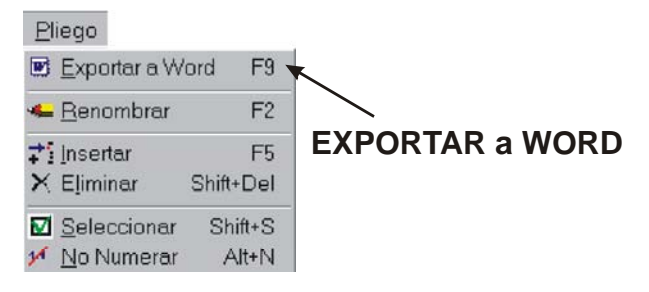

<span id="page-19-0"></span>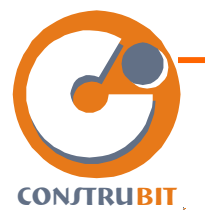

### **9. Licencia de uso.**

A continuación se reproduce el texto integro de la licencia de uso de la aplicación:

# **CONTRATO DE LICENCIA**

El presente contrato constituye el marco jurídico que rige los derechos y obligaciones derivadas de su suscripción entre el usuario y Grupo Cobit desarrollos, S.L.

# **OBJETO DEL CONTRATO**

La entidad mercantil grupo COBIT desarrollos, S.L., como propietaria única y exclusiva de los derechos del paquete software CONSTRUBIT, otorga la presente licencia de uso a la persona física o jurídica denominada en lo sucesivo como usuario.

El usuario al instalar / utilizar el programa acepta el contrato sin restricciones.

Grupo COBIT desarrollos, S.L. y el usuario quedan vinculados por el presente contrato desde el momento en que el usuario realice la suscripción y el pago previo y no revocable de las cuotas establecidas.

El software atribuye al usuario una licencia exclusiva de uso, sin que en ningún caso suponga la venta del programa contenido.

Cada licencia permite al usuario instalar el software en un único y exclusivo equipo, permitiéndose su uso al respectivo usuario exclusivamente.

Cada licencia a la que se suscriba da derecho a la instalación en un único equipo no pudiendo traspasarse la licencia a otro equipo una vez instalado.

El producto software se concede con licencia de producto único aunque tiene varios componentes, sin que sea posible distribuir la instalación de estos componentes entre varios equipos.

## **PROPIEDAD INTELECTUAL**

Este programa está protegido por las leyes y tratados y derechos de autor.

grupo COBIT desarrollos, S.L., es titular de los derechos de autor del software, imágenes y textos incluidos en el paquete exceptuándose la normativa contenida, quedando prohibido cualquier otro uso de los mismos que no sean los derivados del uso propio de los programas.

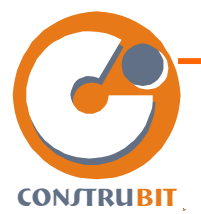

El usuario, quien expresamente reconoce los derechos de autor de grupo COBIT desarrollos, S.L. sobre el programa, será responsable legalmente del incumplimiento de las obligaciones y prohibiciones derivadas de esta normativa. Será también responsable del incumplimiento de estas obligaciones por parte de sus empleados o de terceros.

En el supuesto de infringirse cualquiera de las cláusulas establecidas en este contrato o las disposiciones de la Ley de Propiedad Intelectual, grupo COBIT desarrollos, S.L. puede rescindir la licencia concedida.

Queda terminantemente prohibido el alquiler, venta o cualquier otro acto de disposición del producto por el usuario.

Queda prohibida la reproducción total o parcial del programa, su desprotección, descompilación, sometimiento a procesos como la ingeniería inversa o a cualquier otro uso que tienda a descubrir el código fuente del software.

El programa y la documentación complementaria del mismo están protegidos por los derechos de autor, copyright y propiedad intelectual. El programa, los manuales, datos, materiales de apoyo...

#### **CONTENIDO**

Para la entrega y funcionamiento del producto es necesario disponer de licencia de uso para lo que será necesario la previa suscripción con el pago adelantado de la cuota de alta.

La licencia da derecho al usuario al uso normal del manejo del programa quedando prohibida cualquier tipo de modificación, alteración, adaptación o actuación similar sobre el mismo.

La utilización del programa queda limitada a su ejecución según se indica en la documentación del mismo.

Grupo COBIT desarrollos, S.L. se reserva el derecho, tantas veces como sea necesario, de activación del programa mediante un código exclusivo para cada equipo que le será facilitado bien vía telefónica o web. El usuario es responsable de disponer de los requerimientos mínimos dispuestos en la propia documentación del programa de hardware y software necesarios para el funcionamiento del programa.

Los envíos se realizarán por envío ordinario y se atendrán a las normas establecidas por la compañía de correos y telégrafos. Grupo COBIT desarrollos, S.L. no se hace responsable de posibles deterioros del producto en el manipulado del servicio de Correos y Telégrafos o en el caso de robos que puedan sufrir los envíos de los propios buzones de los usuarios.

Los errores detectados en el software serán corregidos y serán incorporados, así como posibles mejoras, en futuros CDs trimestrales. En su caso, podrá accederse por Internet a

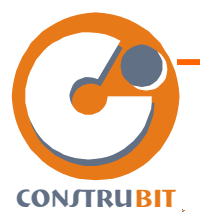

estas mejoras y/o corrección de errores; sin que, en ningún caso, se reenvíen CDs por estas causas.

Grupo COBIT desarrollos, S.L. se reserva el derecho de modificar periódicamente las condiciones de suscripción del producto si lo estima conveniente, quedando el usuario sujeto a las vigentes al momento de cada suscripción.

El usuario autoriza a grupo COBIT desarrollos, S.L. a remitirle publicidad de diversa índole de manera directa o integrada con los programas.

### **FORMA DE PAGO**

El usuario abonará una cuota inicial para la obtención de una licencia de uso según lo establecido en el presente contrato.

La suscripción a las renovaciones será al menos anual y su pago se hará por adelantado dando derecho al envío de cuantas actualizaciones se publiquen a lo largo de los siguientes 12 meses posteriores a la suscripción.

El hecho de darse de baja en la suscripción a las renovaciones supone la pérdida de la cuota inicial y cualquier suscripción posterior requerirá del pago de una nueva cuota inicial según lo estipulado en cada momento.

Será causa de rescisión del contrato, sin que sea necesaria intimación previa, la falta de pago.

En los días anteriores a la finalización de la suscripción Grupo COBIT desarrollos, S.L. enviará un aviso por mail o correo ordinario advirtiendo de la finalización del mismo y de la renovación automática caso de no recibir indicación en contra, procediéndose al cobro por los medios establecidos por el cliente en el momento de la contratación.

El precio de la cuota inicial y la cuota de mantenimiento anual de la suscripción será el estipulado al momento en el que se realice la misma según figure en la web www.construbit.com. Estas tarifas podrán ser modificadas sin previo aviso.

La anulación de la suscripción dentro del año abonado no dará lugar a la devolución de la tarifa ya satisfecha. Todos los precios facilitados por grupo COBIT desarrollos, S.L. no incluyen el Impuesto sobre el Valor Añadido por lo que al importe de pago final habrá de incluírsele el porcentaje correspondiente en este concepto.

## **GARANTIAS**

Grupo COBIT desarrollos, S.L. garantiza durante el periodo de suscripción activa de la licencia el correcto funcionamiento del programa instalado en un equipo con los requerimientos mínimos.

Grupo COBIT desarrollos, S.L. no garantiza que el producto satisfaga sus necesidades, que los servicios estén disponibles sin interrupción; que los contenidos de los programas

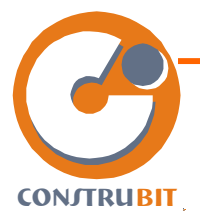

sean oportunos y/o estén libres de errores; que los resultados obtenidos sean exactos y precisos; que el software esté libre de errores y estos sean corregidos.

Grupo COBIT desarrollos, S.L. no se hace responsable ante el usuario ni ante posibles terceros de los defectos, daños o perjuicios derivados del uso del software.

Grupo COBIT desarrollos, S.L. no se hace responsable de los perjuicios que pudiera provocar la instalación del programa en el equipo del usuario. Siendo responsabilidad exclusiva del mismo cualquier problema que pudiera derivarse tanto del uso del programa o de sus resultados.

En todo lo no previsto en este contrato se estará a lo dispuesto en la legislación española en esta materia y en materia de propiedad intelectual

Las partes se someten para resolver cualquier discrepancia o divergencia que pudiera surgir en la interpretación del presente contrato u otras razones no estipulados en el mismo a los Juzgados de Pamplona (Navarra) con renuncia de Fuero propio.

CONSTRUBIT se reserva todos los derechos no concedidos expresamente conforme al presente contrato.